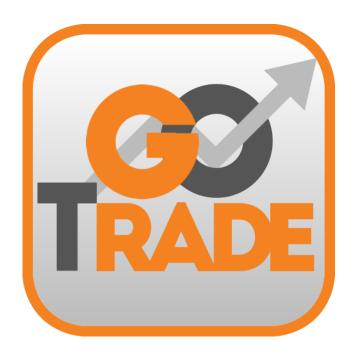

# GoTrade

IPhone & Android Mobile App User Guide V. 1.5.0 2016

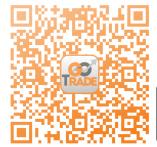

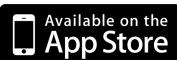

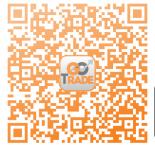

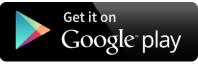

\*Android device with Intel CPU may not be able to download from Google Play Store. If user encountered such situation, please download from <a href="https://www.2goasp.com/GoTrade\_Apk\_Intel/GoTrade-Prod-Intel-v\_1\_5\_0\_0927.apk">https://www.2goasp.com/GoTrade\_Apk\_Intel/GoTrade-Prod-Intel-v\_1\_5\_0\_0927.apk</a>
If user could not download from the link above, please email cs-hk@2gotrade.com for technical support.

# **Contents**

| Introduction, Buttons & Quoting Plans | P.1   |
|---------------------------------------|-------|
| Login                                 | P.2   |
| 1. Quote                              | P.3-4 |
| 2. Trade                              | P.5   |
| 3. Profile                            | P.6   |
| 4. Favourite                          | P.7   |
| 5. Others                             | P.8   |
| FAO                                   | P.9   |

## Introduction

GoTrade is a professional and easy-to-use mobile trading application. By providing you with real-time market information and low latency trading, GoTrade helps you capture every trading opportunity.

### **Buttons**

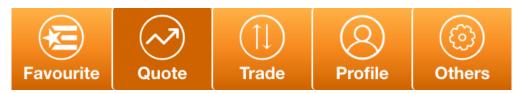

Select buttons on the bottom menu bar to navigate to corresponding page (current page shown in dark colour)

| Buttons & Icons | Description                                                                                                    |
|-----------------|----------------------------------------------------------------------------------------------------|
| i               | View Disclaimer and Risk Disclosure                                                                                                |
|                 | Trade with the corresponding stock                                                                                                 |
| 金               | Add stock to Favourite page                                                                                                    |
| 0               | Closing Auction Session (CAS) icon - Stocks eligible for CAS will have this icon shown. It will turn green during CAS session.     |
| V               | Volatility control mechanism (VCM) icon - Stocks eligible for VCM will have this icon shown. It will turn green during VCM period. |

<sup>\*</sup>For further information on CAS and VCM, please visit:

 $http://www.hkex.com.hk/eng/market/sec\_tradinfra/vcm\_cas/vcm\_cas.htm$ 

# **Quoting Plans**

| Plan                        | Description                                                            |
|-----------------------------|------------------------------------------------------------------------|
| Streaming                   | Streaming price feed for securities with intraday chat                 |
| Snapshot                    | Real time price feed with click number packages                        |
| Snapshot<br>(Click Counter) | Real time price feed in click-based                                    |
| Delay Plan                  | At least 15 mins delay                                                 |
| 3rd Party Quote             | Obtain data from 3rd party provider, please contact broker for details |

## Login

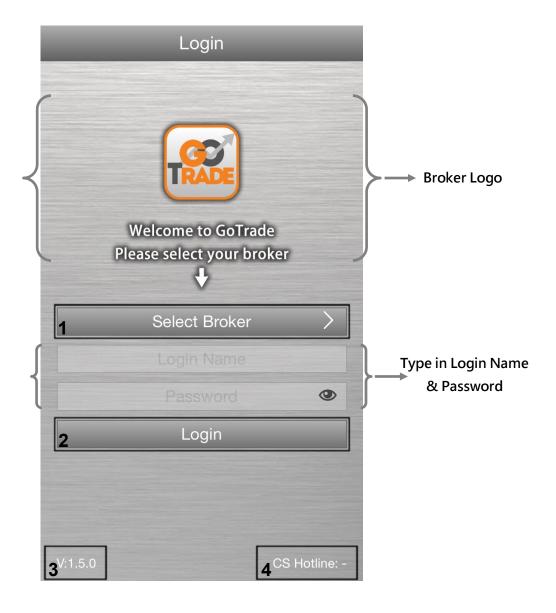

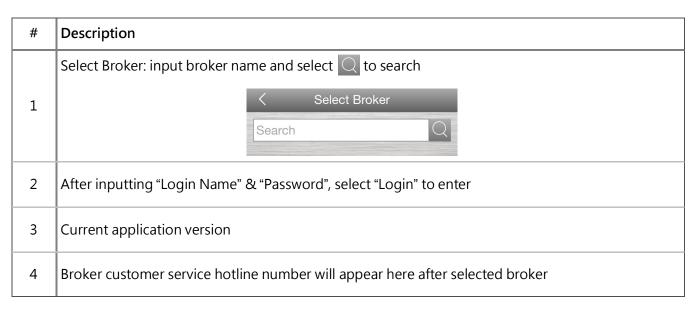

### 1. Quote

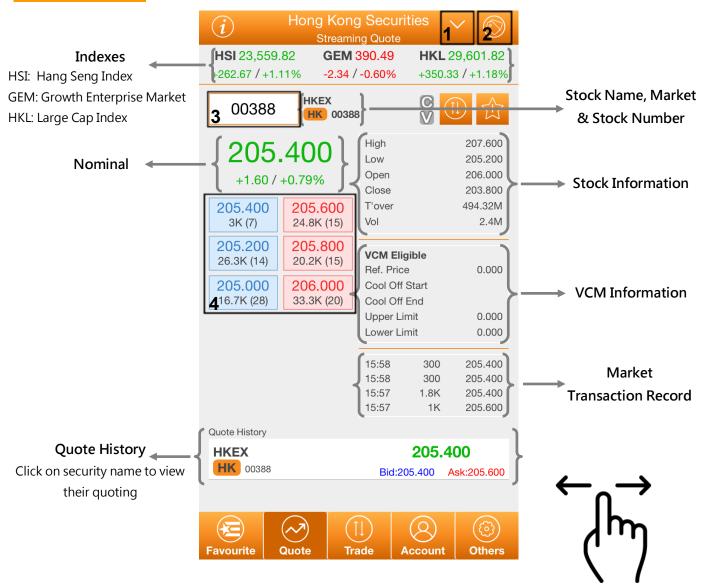

\*Streaming plan user can swipe right to view the intraday chat

| # | Description                                                                                                    |
|---|----------------------------------------------------------------------------------------------------|
| 1 | Select market (if available, please contact your broker for further details)                                                                         |
| 2 | Change layout to view Bid/Ask queue, Bid/Ask Broker queue, Quote History and full stock details stock information (Streaming or specific plans only) |
| 3 | Search Bar — Search by stock code                                                                                                    |
| 4 | Bid/Ask queue — select ticket price to advance to "Trade" page                                                                                       |

Note: For Snapshot plans please drag down the page to update nominal.

# Quote – Intraday Chat (available for streaming plan only)

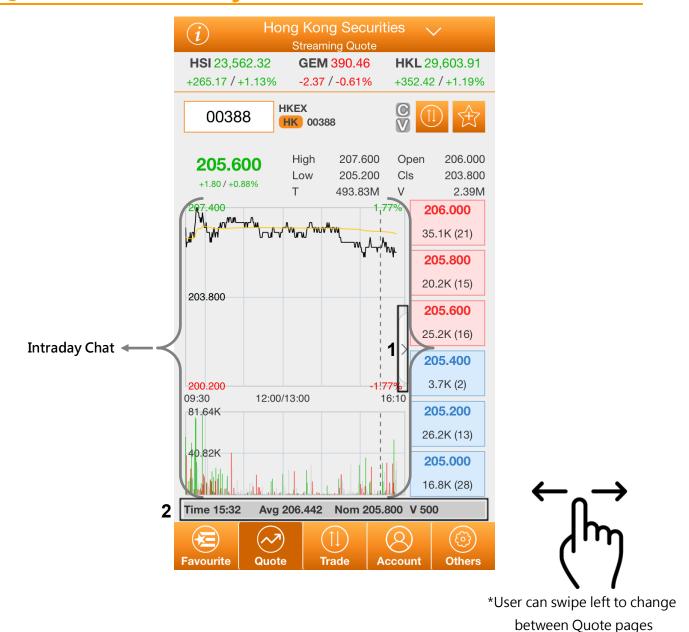

# Description
 1 Click to enlarge intraday chat and hide Bid/Ask queue
 2 Information on current selected point on intraday chat

### 2. Trade

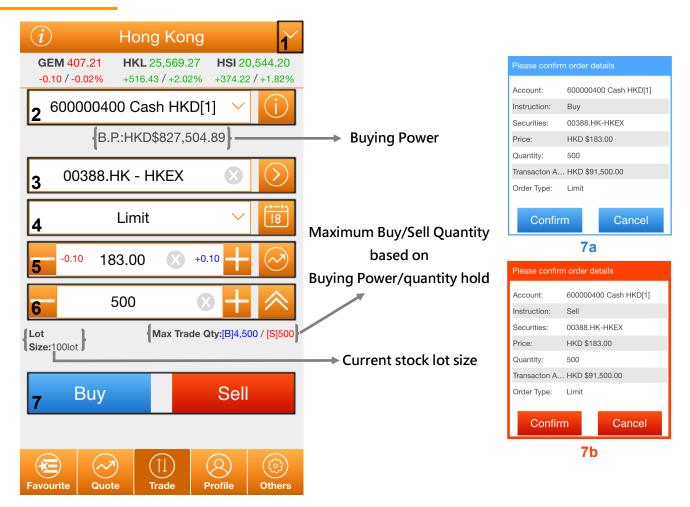

| # | Description                                                                                     |
|---|-------------------------------------------------------------------------------------------------|
| 1 | Select market (if available, please contact your broker for further details)                    |
| 2 | Select account, click for Account Details                                                       |
| 3 | Input securities code                                                                           |
| 4 | Select order type, click for GTD date                                                           |
| 5 | Input Price, click or BestAsk price, click to select Nominal, BestBid or BestAsk price          |
| 6 | Input Quantity, click or to adjust quantity (by lot size). Select for maximum tradable quantity |
| 7 | Buy or Sell stock, confirmation window will pop up (7a and 7b), click "Confirm" to submit trade |

#### 3. Profile

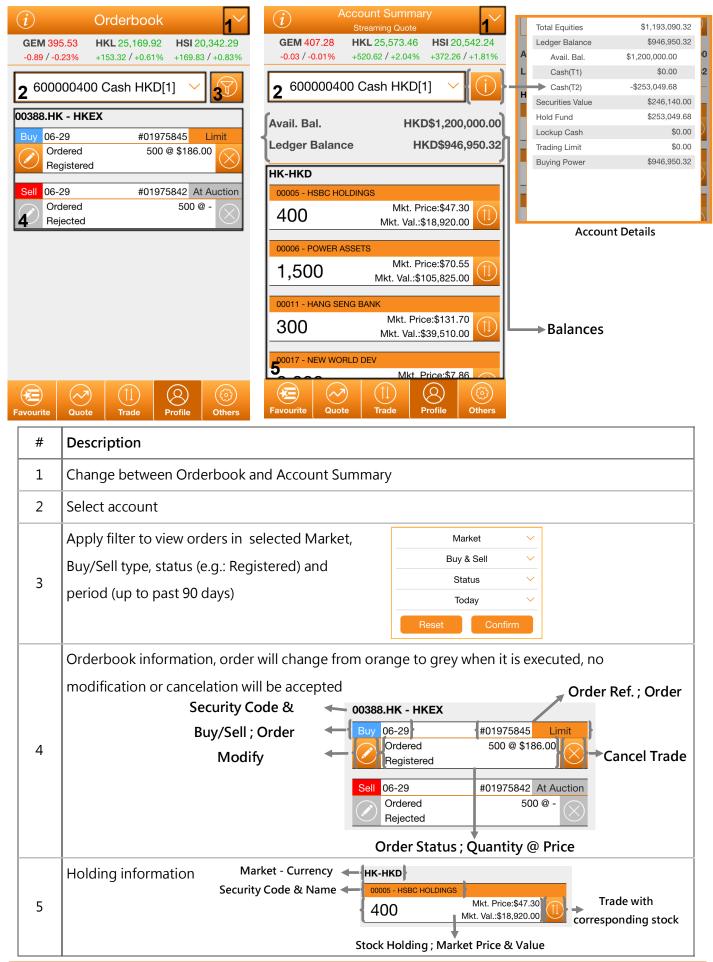

### 4. Favourite

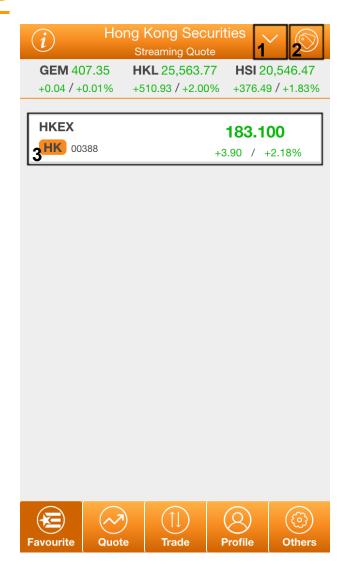

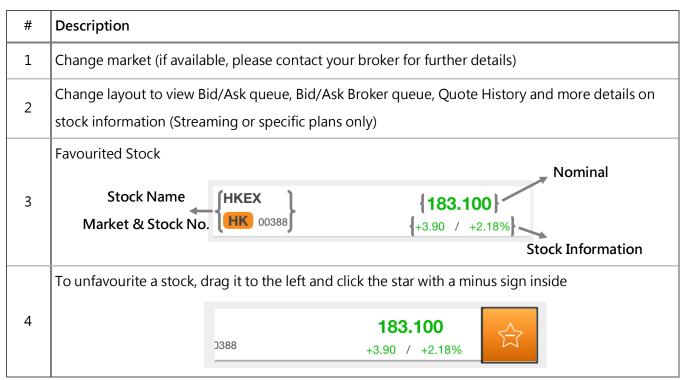

### 5. Others

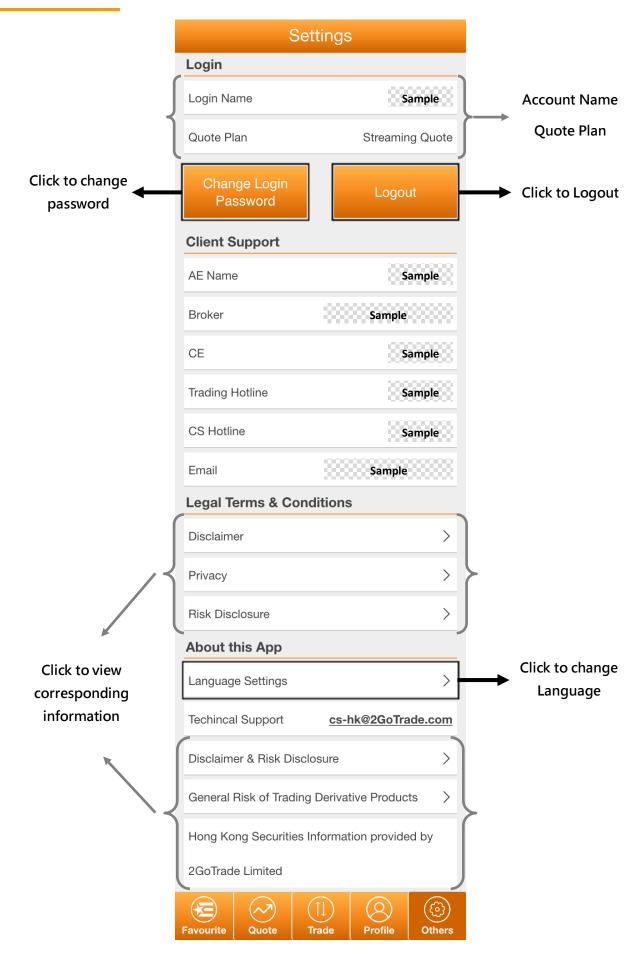

# 7. FAQ

- Q: When will the system provide real-time stock quotes?
- A: During Hong Kong market opening hours, from 9am to 4pm (GMT+8). For non-trading hours, users can still login to the system and check for closing prices. (Available for Streaming and Snapshot plan users only)
- Q: How often should I log out?
- A: For security reasons, when you are not using GoTrade, you should use the 'Logout' function.

  For your protection, GoTrade will log itself out minutes after being left idle.
- Q: What should I do if I forgot my password?
- A: Please contact your broker firm to reset password.
- Q: Why does it say my network is unstable?
- A: If user switched network (e.g.: WIFI to 3G), internet signal may not be stable.
- Q: Where do I get help and submit my input and ideas?
- A: Please call our customer service hotline +852 2232 0300 or email to cs-hk@2gotrade.com